# 1.ログインと基本操作

# 1-1 ログイン

大分県庁(用度管財課)のホームページから「大分県物品等電子入札システム」に アクセスすると最初に表示される画面です。

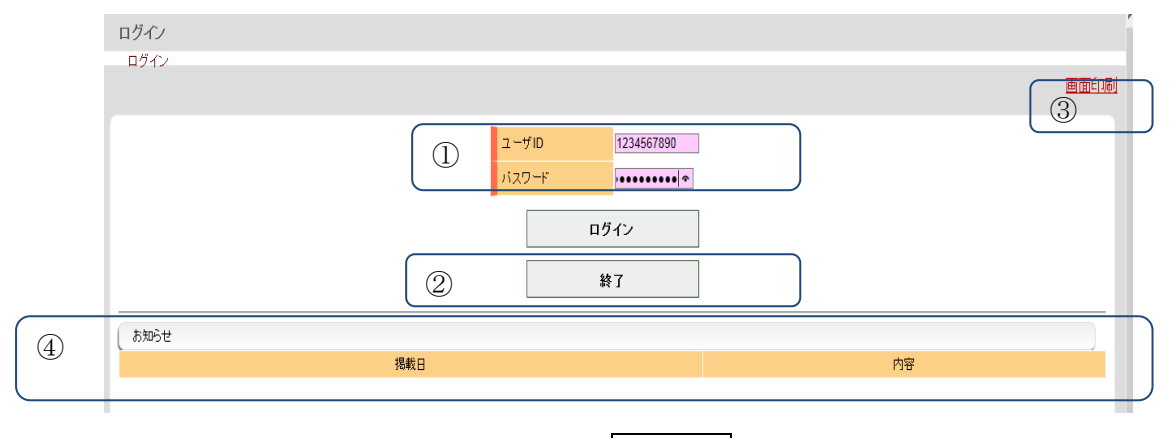

- ① ユーザIDとパスワードを入力し、ログインをワンクリックします。
- ② 終了する場合は、終了をワンクリックします。
- ③ 右上の画面印刷をワンクリックすると、表示されている画面を印刷します。 以降すべての画面の画面印刷で現在表示されている画面を印刷します。
- ④ システム管理者からのお知らせが表示されます。

 ログインボタンをワンクリックした際、以下のようなメッセージが表示された場合、 ユーザIDまたはパスワードが間違っているため、正しいユーザIDまたはパス ワードを入力します。

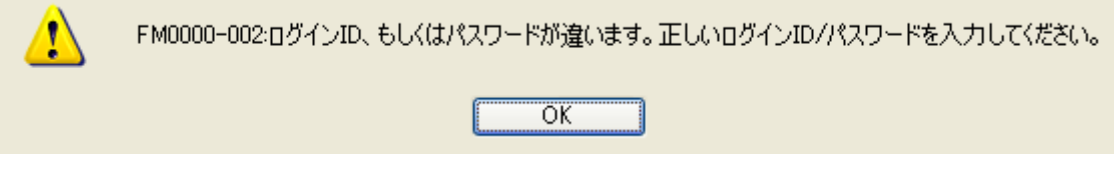

正しいユーザIDとパスワードが入力された場合、メニュー画面に遷移します。  $(1-2$ 参照

ID又はパスワードを忘れた場合は、大分県庁(用度管財課)のホームページの「大 分県物品等電子入札システムについて」のページから再交付申請書をダウンロードし、 申請をしてください。

## 1-2 事業者メニュー

処理を開始する画面です。

【操作】ログイン画面で、ログインをワンクリックすると本画面が表示されます。

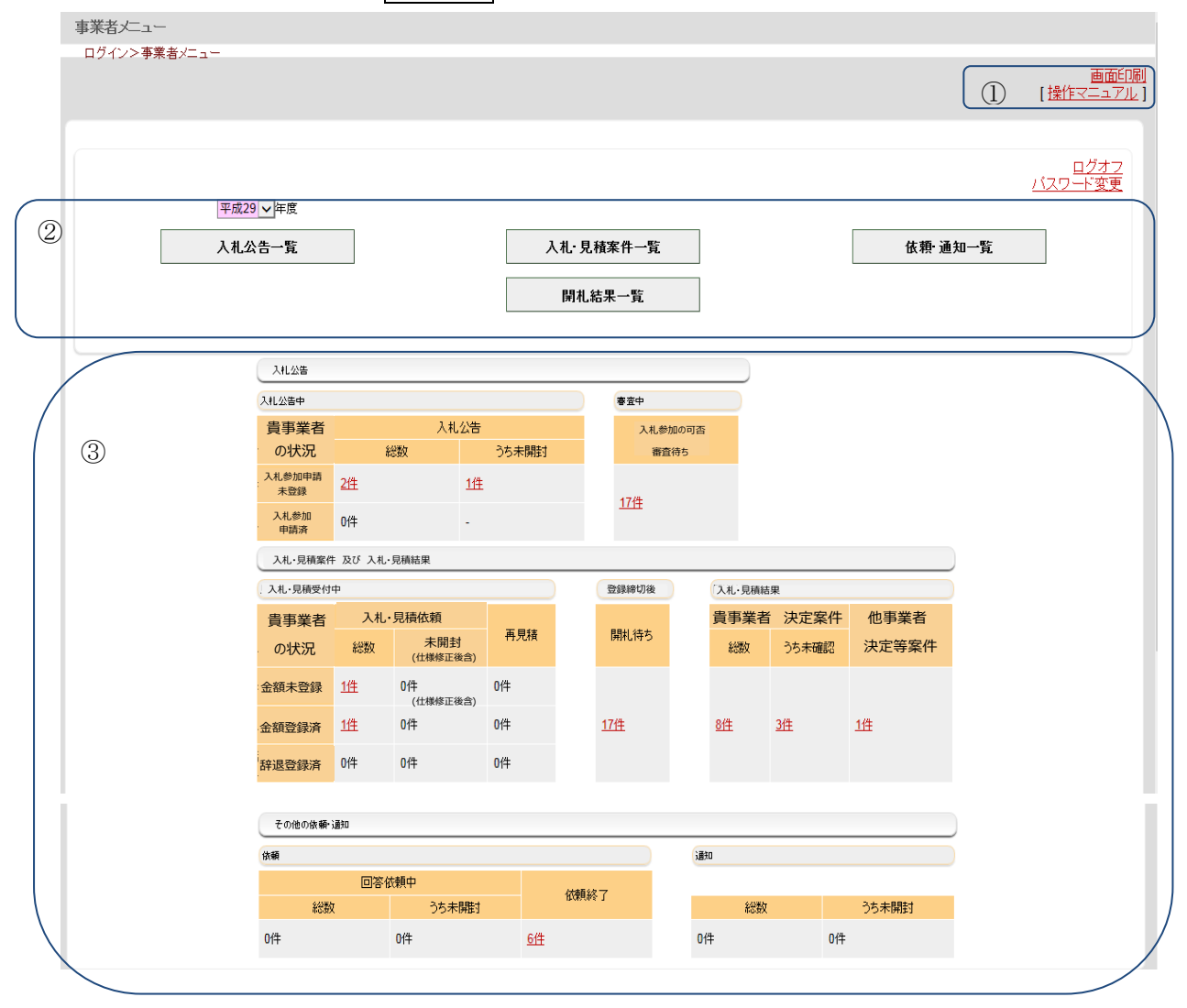

① ログオフをワンクリックするとログイン画面に戻ります。

また、パスワード変更をワンクリックするとパスワード変更画面へ遷移します。

② 業務を行う各ボタンをワンクリックします。はじめに、参照したい年度を指定してください。 入札公告一覧・・・・・・『入札公告一覧』画面へ遷移します。

> 入札公告を確認するとき、入札参加申請するとき に使用します。

(本マニュアル2.入札公告と入札参加申請 参照)

入札・見積案件一覧・・・『入札・見積案件一覧』画面へ遷移します。 入札又は見積の金額入力を行うときに使用します。

(本マニュアル3.入札・見積金額の入力等 参照)

開札結果一覧・・・・・・『開札結果一覧』画面へ遷移します。

開札結果を照会するときに使用します。

(本マニュアル4.開札結果一覧 参照)

依頼・通知一覧・・・・・『依頼・通知一覧』画面へ遷移します。

 発注者からの問い合わせに回答又は通知内容を確認する際に 使用します。(本マニュアル5.依頼・通知の確認 参照)

③ 各状態に応じた案件数が表示され、件数をワンクリックすると処理画面へ遷移します。

## 1-3 パスワード変更とメールアドレスの設定

ログイン画面のパスワード変更やメールアドレスの設定、変更を行う画面です。

【操作】ログインの際に、メールアドレスが何も登録されていないときは、本画面が表示され ます。また、メニュー画面でパスワード変更をワンクリックすると本画面が表示されま

す。 バスワード等の変更 ログイン>メニュー>マスタ保守メニュー>バスワード等の変更 システム登録情報の変更 事業者名 (株)おおふじ屋 現行バスワード 変更後バスワード ■<br>※ 半角英数 8 文字以上 10 文字以内 安更後バスワード確認<br>※ 確認のため、再度入力して下さい。 メールアドレス 123456@jp.fujitsu.com 123456@jp.fujitsu.com メールアドレス2 バスワード最終更新日 平成29年11月22日 16:05 戻る 登 録

パスワードを変更したい場合は、「現行パスワード」、「変更後パスワード」、「変更後パスワード 確認」を入力して、登録をワンクリックします。

※パスワードは8桁以上、10桁以内で入力してください。(使用できる文字は、半角英数字のみ です。)

メールアドレスを追加、変更する場合も、入力後登録をワンクリックします。

 メールアドレスのみを変更する場合は、「現行パスワード」、「変更パスワード」、「変更後パスワ ード確認」に現行パスワードを入力してください。

パスワード、メールアドレスが変更されると、「パスワード等変更通知」がメールで送信されま す。

※メールアドレスは、2つまで登録可能ですが、必ず一つはパソコンのメールアドレスを登録 して下さい。

戻るをワンクリックすると、メニュー画面へ戻ります。

#### 1-4 その他留意事項

## 1-4-1 入力操作について

 本システムは、パソコンによる操作を前提としていますので、操作は必ずパソコンから 実施してください。

#### 1-4-2 画面構成の説明

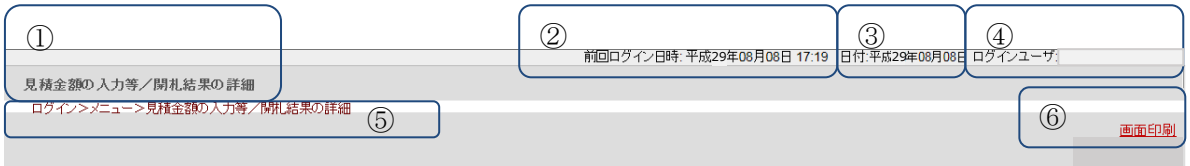

- ① 画面名 ・・・・・・・・・メニュー画面を起点に、現在の表示画面名が表示されます。
- ② 前回ログイン日時 ・・・・前回ログインした日時が表示されます。
- ③ 日付 ・・・・・・・・・・現在の日付が表示されます。
- ④ ログインユーザ ・・・・・ログインしているユーザ名(事業者名)が表示されます。
- ⑤ 画面の位置 ・・・・・・・現在表示されている画面が、システムのどの位置にあるかを 階層的に表示します。
- ⑥ 画面印刷 ・・・・・・・・現在画面に表示されている内容を印刷します。

#### 1-4-3 画面入力項目(必須入力と任意入力)について

各画面にはピンク色と白色の入力項目があります。

- ・入力域がピンク色の項目は必須入力です。必ず入力してください。
- (例) 認証番号: | → 心ず入力してください。
- ・入力域が白色の項目は任意入力です。必ず入力する必要はありません。
- (例)単位 : ← 必要に応じて入力してください。

# 1-4-4 タイムアウトについて

 画面を表示したまま30分間操作を行わない場合は、セッションタイムアウトとなり強制的に ログオフされ、以下の画面が表示されます。(※入力中のデータは、保存されません。)

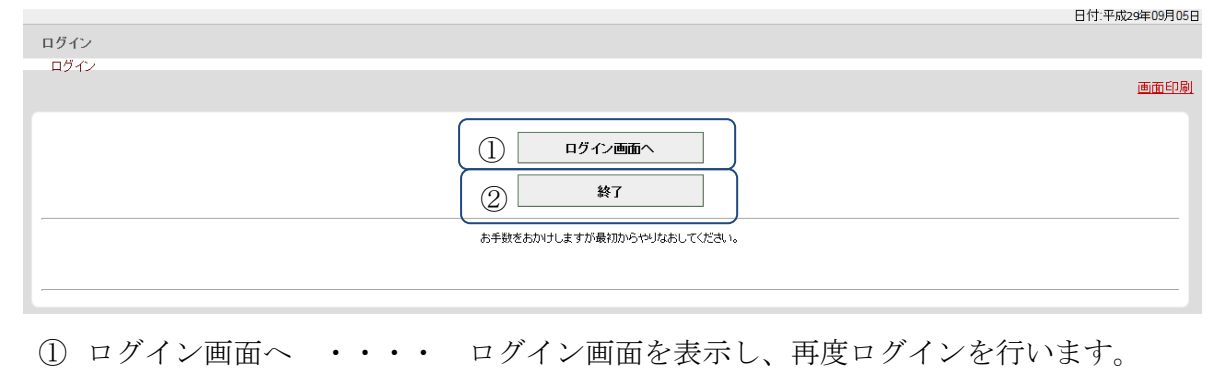

② 終了 ・・・・・・・・・ 大分県物品等電子入札システムを終了します。

## 1-4-5 ブラウザの戻るボタンについて

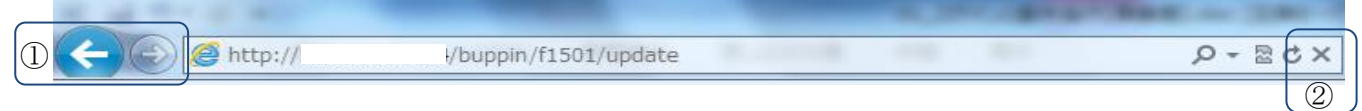

ブラウザの戻るボタン(上図の1)は使用できません。戻るボタンをワンクリックした場合 は、以下の画面が表示され大分県物品等電子入札システムの画面を表示することができません。 この場合は、上図の②の×で一度ブラウザを終了させて再度ログイン操作からおこなってくだ さい。

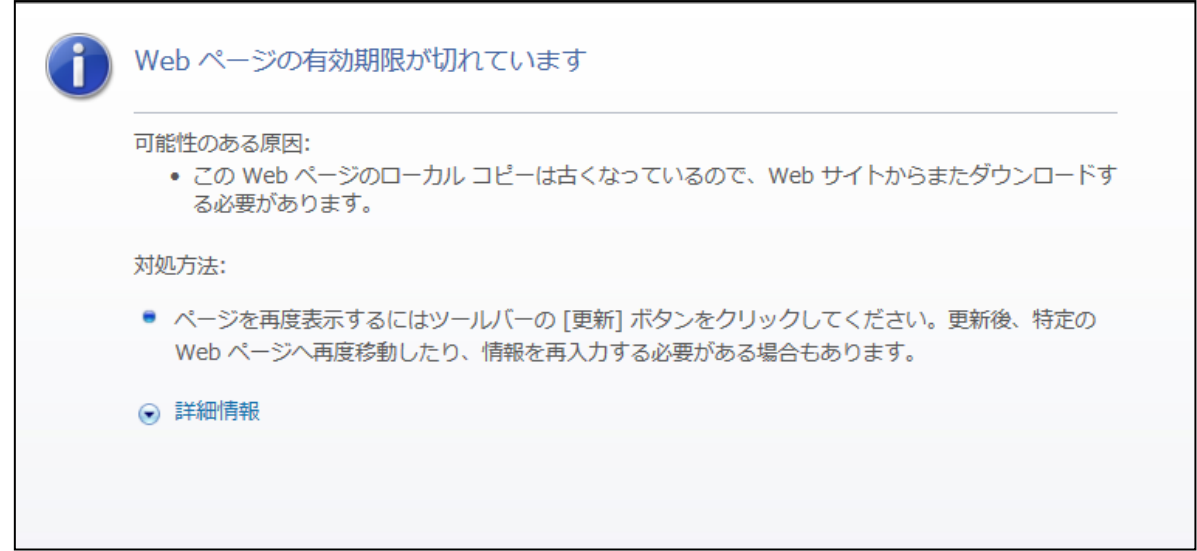

# 1-4-6 システム利用時間について

 システムの利用時間は以下の通りです。 午前 7時 から 翌日午前 3時 まで